# **ADMINISTRASI SITE E-LEARNING MENGGUNAKAN CMS MOODLE**

#### **Carwoto**

e-mail: carwoto@yahoo.com Blog: carwoto.wordpress.com Program Studi Teknik Informatika Sekolah Tinggi Manajemen Informatika dan Komputer ProVisi Jl. Kyai Saleh 12-14 Semarang – Indonesia

#### **Pengantar**

Moodle merupakan salah satu *course management system* (CMS) yang didistribusikan secara bebas (*free*) dengan kode program sumbernya terbuka (*open source*). Piranti lunak untuk menyiapkan pembelajaran berbasis web (*e-learning*) ini telah teruji unjuk kerjanya sehingga digunakan oleh berbagai institusi di banyak negara serta telah diterjemahkan ke dalam banyak bahasa di dunia.

Modul pelatihan ini menyajikan cara melakukan pekerjaan-pekerjaan administratisi sistem pembelajaran berbasis web (e-learning) menggunakan Moodle. Tidak semua hal yang terkait dengan administrasi Moodle disajikan dalam modul ini, melainkan hanya hal-hal pokok saja.

## **Mendaftarkan Pengguna Baru**

Untuk dapat terlibat dalam sistem pembelajaran berbasis web menggunakan Moodle, seseorang harus terdaftar sebagai pengguna atau user.

1. Login ke dalam Moodle sebagai Administrator

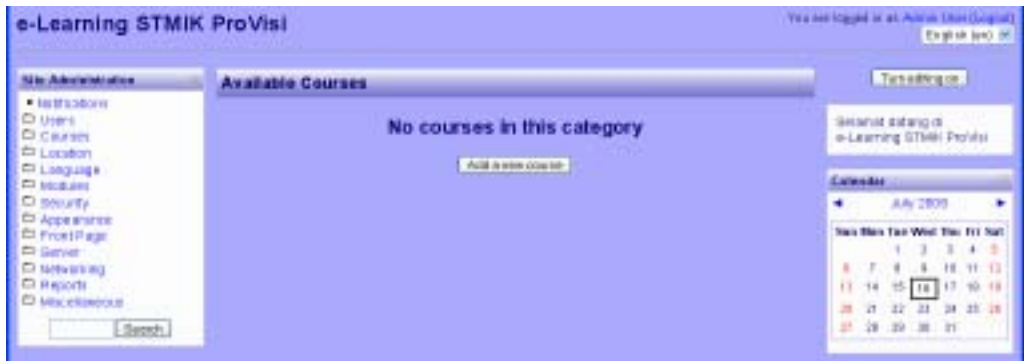

2. Pada bagian Site Administration, klik Users  $\rightarrow$  Accounts  $\rightarrow$  Add a new **user**.

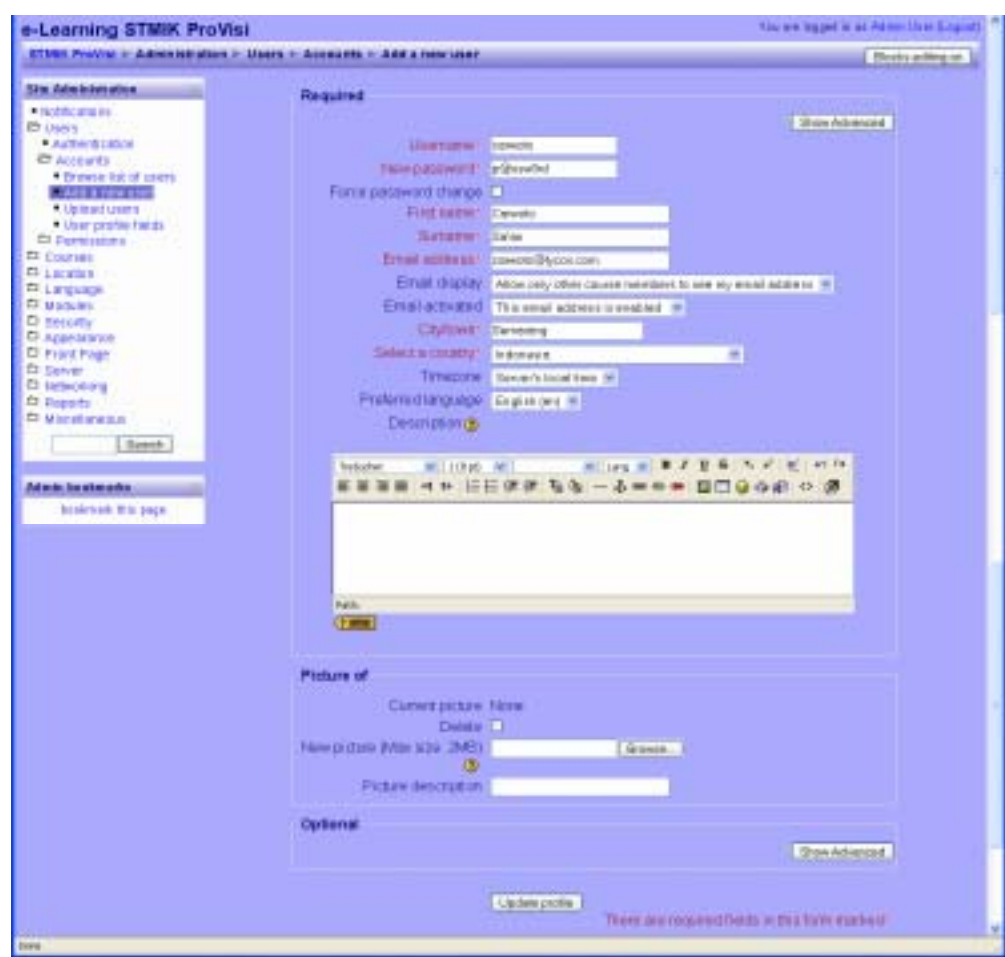

*Modul Pelatihan Implementasi OSS pada Pondok Pesantren Tahun 2008* 

- 3. Isikan informasi yang diminta pada formulir yang disediakan.
- 4. Klik **Update profile**.

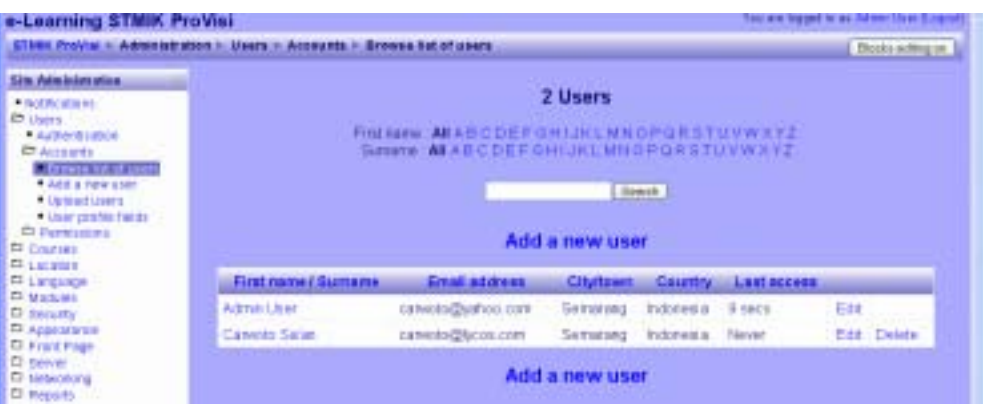

## **Menetapkan Aturan (***Role***) bagi Pengguna**

- 1. Login sebagai Administrator (jika belum login)
- 2. Pada bagian **Site Administration**, klik **Users**  $\rightarrow$  **Permissions**  $\rightarrow$  **Define**

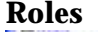

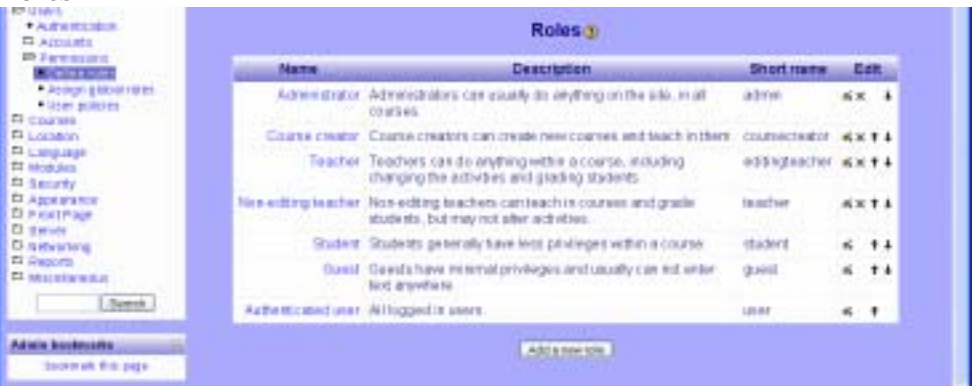

3. Pilih nama role pada kolom **Name**, kemudian klik ikon pengelolaan di kolom **Edit**. Sebagai contoh klik ikon **Edit** pada baris **Teacher**.

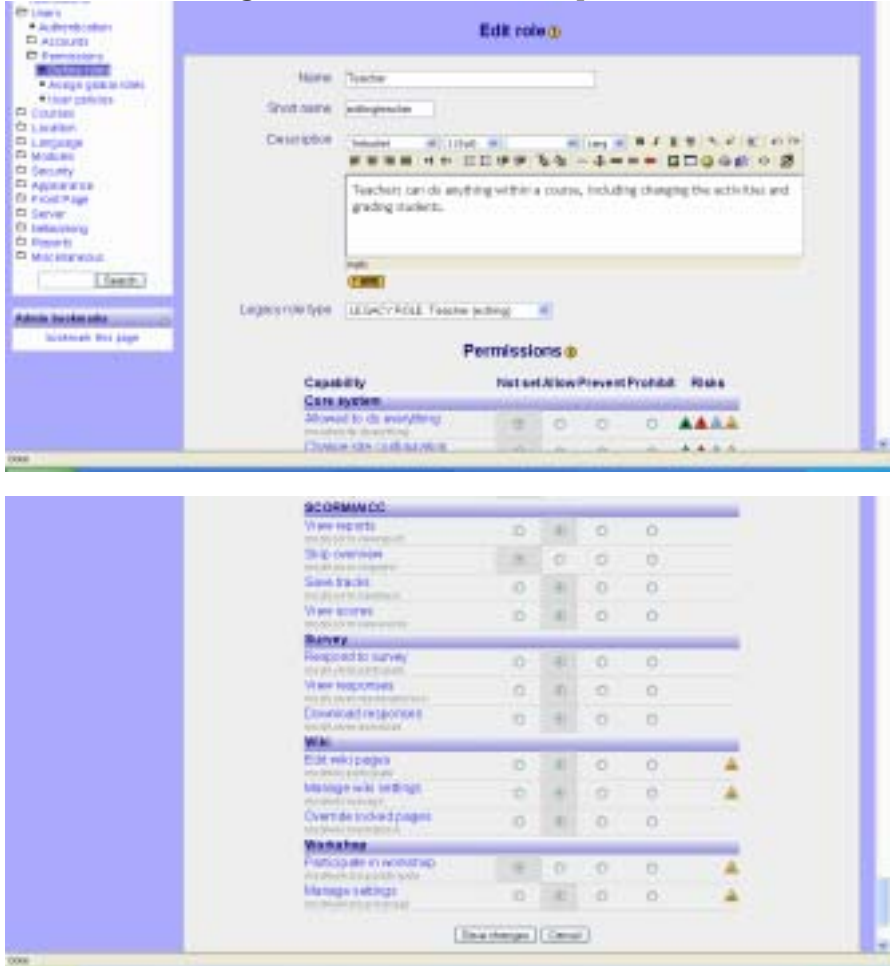

4. Lakukan perubahan penetapan permission yang dikehendaki.

5. Klik **Save changes** untuk menyimpan perubahan.

#### **Mengatur Setting Modul Aktivitas**

- 1. Login sebagai Administrator
- 2. Pada bagian Site Administration, klik Modules  $\rightarrow$  Activities.

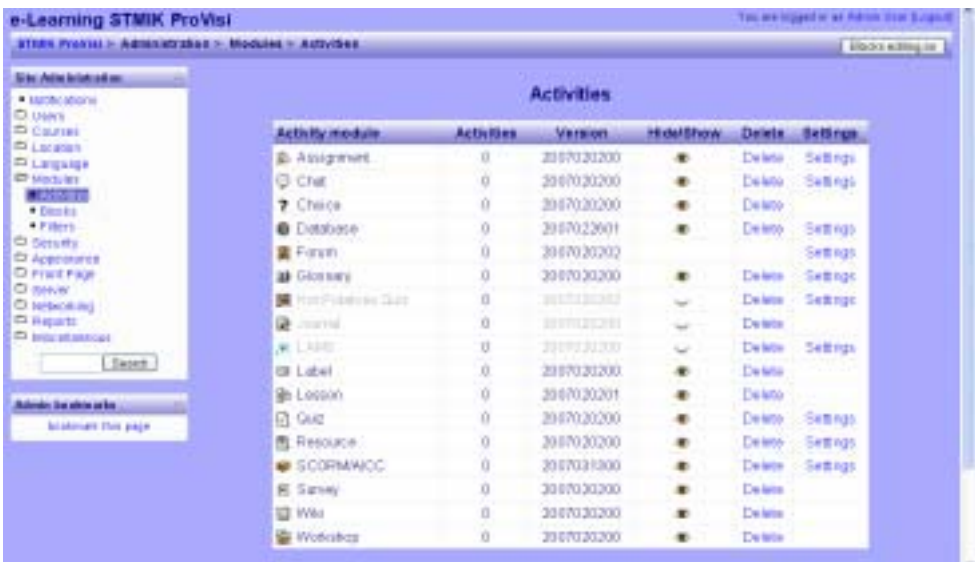

3. Pilih baris modul aktivitas, yang akan diatur setingnya, kemudian klik ikon di kolom **Hide/Show**, **Delete**, atau hiperlink **Settings**. Sebagai contoh, form pengaturan seting Forum adalah sebagai berikut:

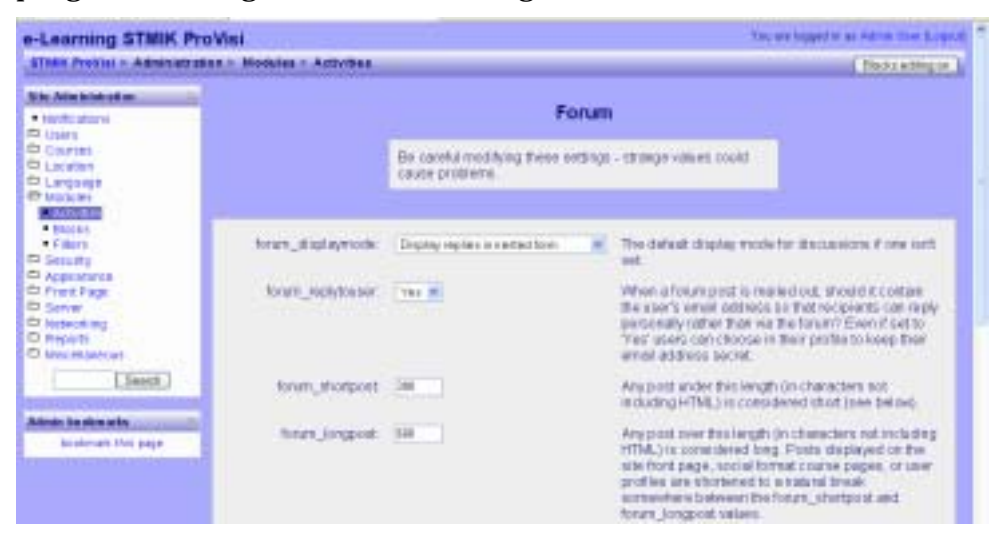

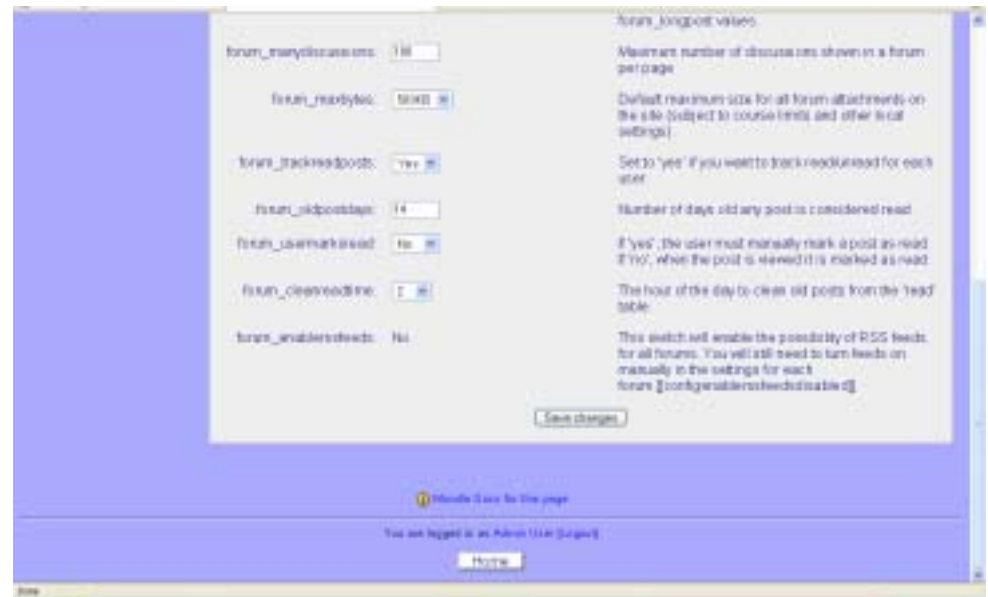

- 4. Lakukan perubahan setting yang diperlukan.
- 5. Klik **Save changes**.

#### **Mengatur Setting Modul Blok**

- 1. Login sebagai Administrator
- 2. Pada bagian **Site Administration**, klik **Modules** ! **Blocks**.

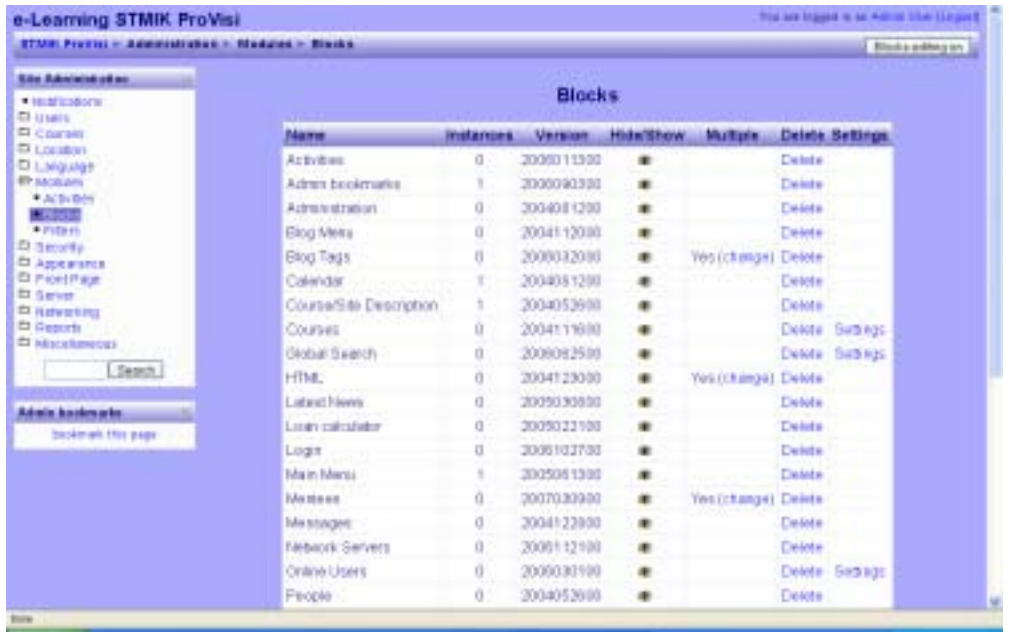

3. Pilih baris modul aktivitas, yang akan diatur setingnya, kemudian klik ikon di kolom **Hide/Show**, **Multiple**, **Delete**, atau hiperlink **Settings**. Sebagai contoh, form pengaturan seting **Global Search** adalah sebagai berikut:

*Modul Pelatihan Implementasi OSS pada Pondok Pesantren Tahun 2008* 

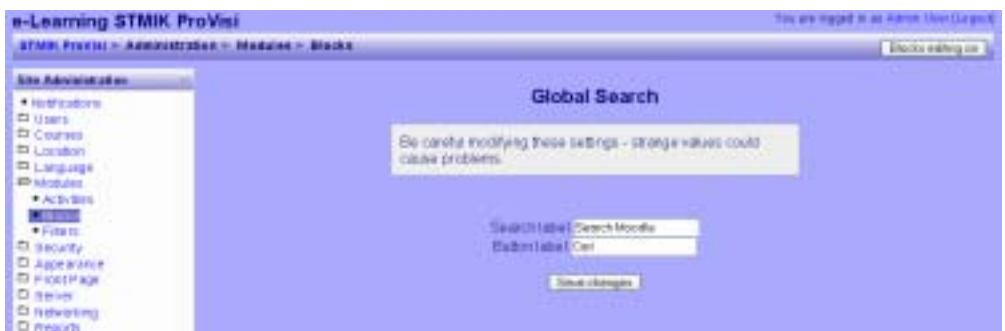

- 4. Lakukan perubahan setting yang diperlukan.
- 5. Klik **Save changes.**

#### **Mengganti Tema Tampilan**

- 1. Login sebagai Administrator
- 2. Pada bagian Site Administration, klik Appearance  $\rightarrow$  Themes  $\rightarrow$  Theme **Selector**.

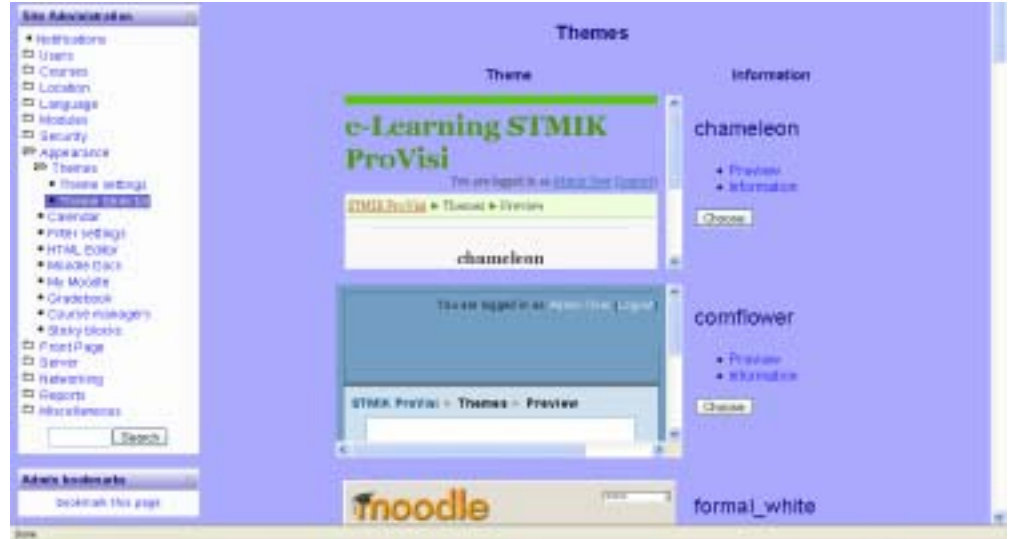

3. Pilih tema yang disukai pada daftar **Themes** dengan cara mengklik tombol **Choose** yang ada di sebelah kanan nama tema.

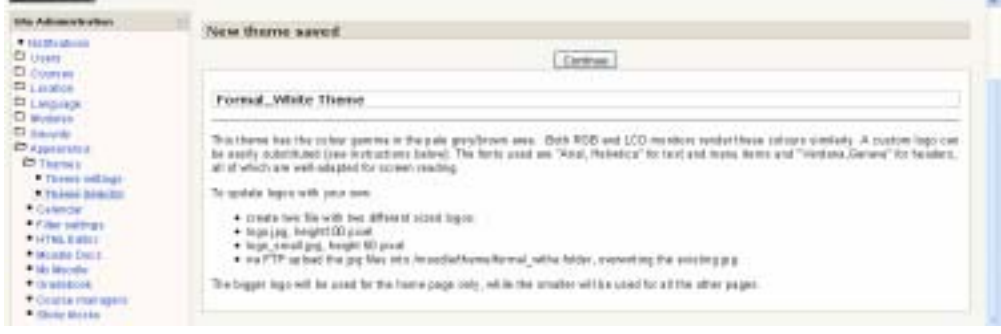

4. Klik tombol **Continue**.

## **Mengatur Seting Halaman Muka Site**

- 1. Login sebagai Administrator
- 2. Pada bagian **Site Administration**, klik **Front Page** ! **Front Page Settings**.

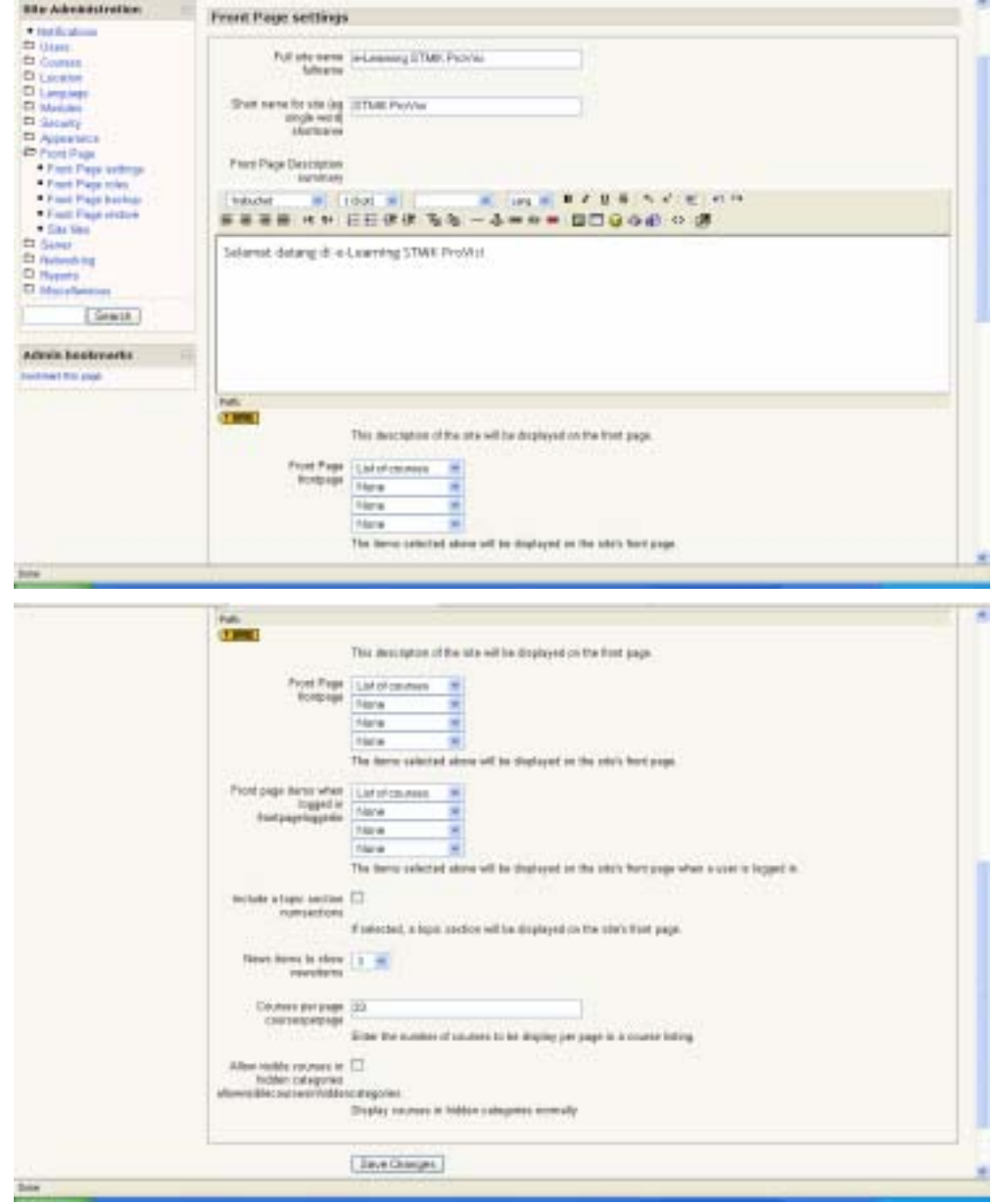

- 3. Lakukan perubahan yang diperlukan.
- 4. Klik **Save Changes**.

## **Mengatur Seting Halaman Muka Site**

- 1. Login sebagai Administrator
- 2. Pada bagian **Site Administration**, klik **Server**  $\rightarrow$  **System Paths**.

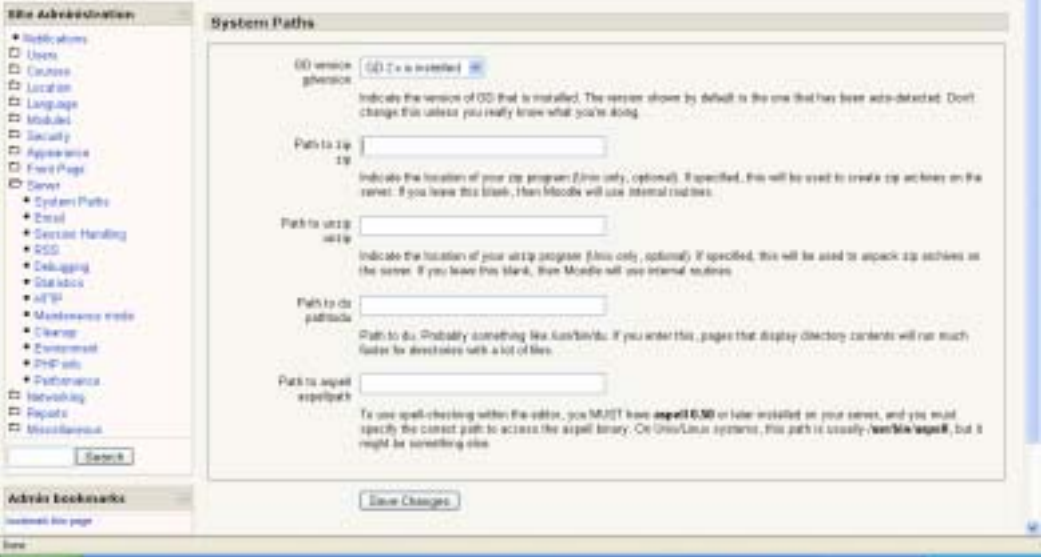

- 3. Ketikkan nama path yang perlu ditetapkan pada kotak teks yang tersidia.
- 4. Klik **Save Changes**.

#### **Penutup**

Masih banyak pekerjaan Administrasi site lain pada LMS Moodle yang dapat dilakukan. Secara prinsip langkah pengerjaannya sama, yaitu memilih menu melalui daftar di bagian Site Administration, lalu melakukan perubahan atau setting yang diperlukan, diteruskan dengan menyimpan perubahan tersebut. Pada kenyataannya, tidak semua jenis administrasi site ini harus diatur ulang, melainkan hanya yang perlu disesuaikan dengan keadaan atau kebutuhan saja.

## **Tentang Penulis**

**Carwoto**, S.T. dilahirkan di Subah, Kab. Batang, Jawa Tengah. Alumnus Teknik Elektro Universitas Diponegoro ini bekerja sebagai dosen tetap pada Program Studi Teknik Informatika Sekolah Tinggi Manajemen Informatika dan Komputer ProVisi, Semarang. Kegiatan

sehari-harinya selain mengajar adalah melakukan penelitian dan pengembangan software aplikasi komputer serta memberi pelatihan di bidang komputer dan teknologi informasi. Minat utamanya melakukan implementasi teknik kecerdasan buatan (*artificial intelligence*) dan pengembangan *open source software*.